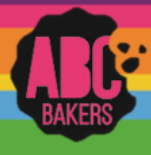

### Financial Transactions

Log into Smart Cookies and navigate to Finances>Financial Transactions

There are two tabs for Financial Transactions. Click on the Troop Transaction tab. This will display all financial transactions related to your troop including girl and booth credit card payments, direct ship payments and any ACH transaction entered by the council. All of these transactions are locked and cannot be edited.

Manage Financial Transactions

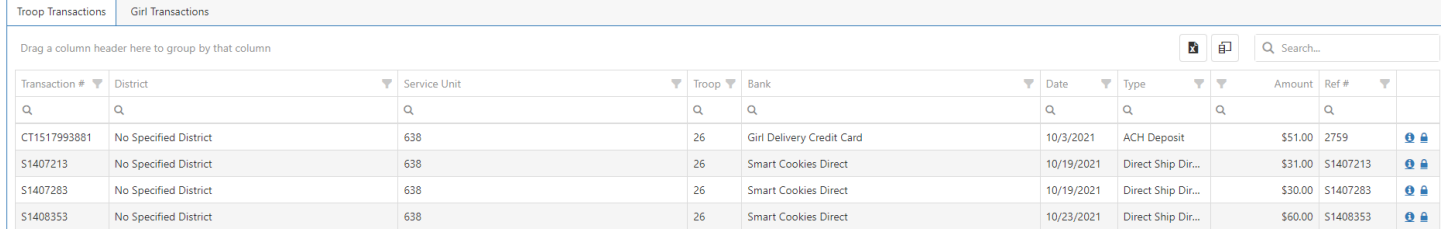

**Add Transaction** 

A council that requires troops to make deposits or payments will allow troops to post troop transactions. Click Add Troop Transaction and enter all required information.

Export financial transactions to excel as needed.

Click on the Girl Transaction Tab to view all girl financial transactions. This grid will display all financial transactions

related to the girls in your troop including girl credit card payments, direct ship payments and transactions entered by the troop.<br>Manage Financial Transactions

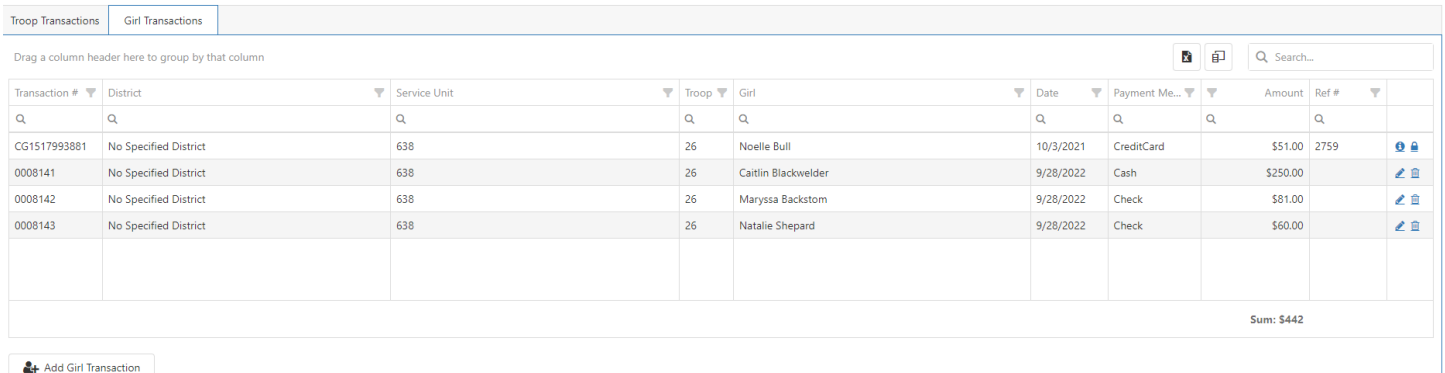

To review all troop balances, please refer to the following report: Girl Balance Summary Repor

Click on Add Girl Transaction to add payments made by girls. It is important to post payments routinely, as girls/parents will view amounts paid and balance due on the girl dashboard.

Export financial transactions to excel as needed.

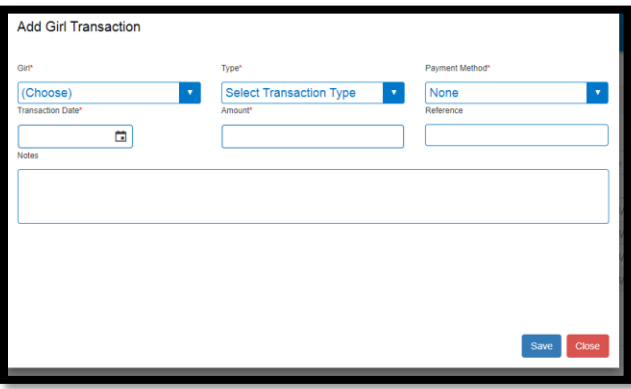

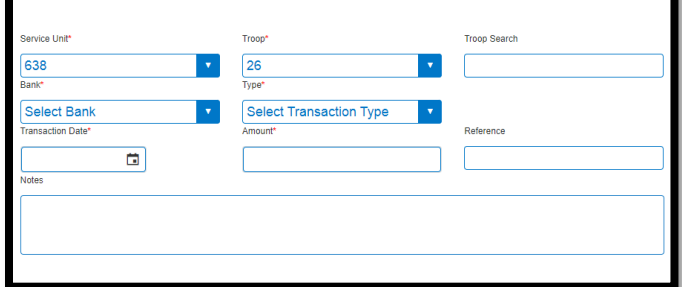

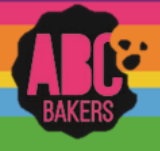

#### Just In Time – Girl Delivery Cookie Share Orders

When girls receive cookie share orders via Digital Cookie for girl delivery or from in person sales, the troop level volunteer must create the transaction in Smart Cookies for the girl to receive credit for the sales. NOTE FOR ORDER TAKING COUNCILS – any Cookie Share orders received during the initial order period will post to the troop initial order. Follow these steps for orders after the initial order.

Troop volunteers can check the All Order Data Report on their troop dashboard in Digital Cookie to view any cookie share orders that need to be entered for a girl. For cash orders, be sure to collect the payment and post in Smart Cookies.

To enter a Cookie Share sale for the girl, watchthis video<https://www.youtube.com/watch?v=LXTiKg7Blpk>or follow the steps below:

Navigate to Orders>Virtual Cookie Share

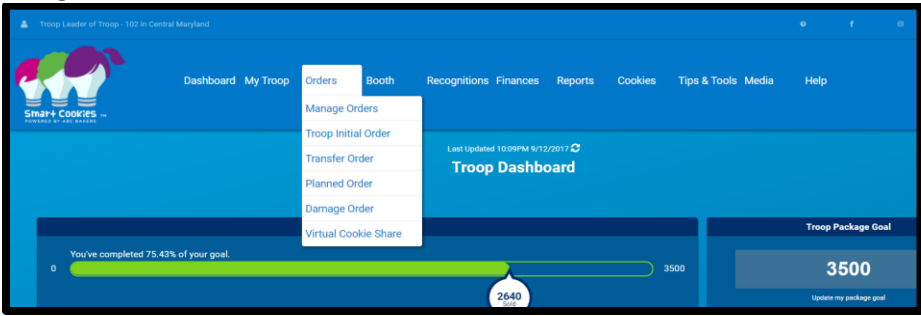

Enter the number of packages of Cookie Share cookies sold by each girl. The unit of measure is packages. Click Save. Cookie Share cookies will display on the Girl Dashboard and financial responsibility for these packages will be assigned to the girls.

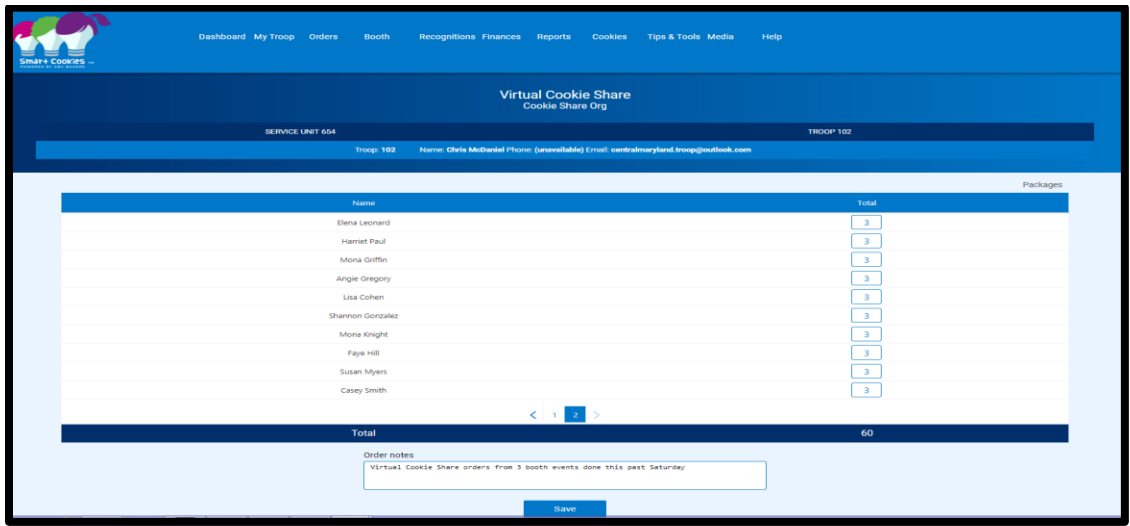

#### **NO ACTION IS NEEDED FOR ANY SHIP ONLY COOKIE SHARE COOKIES OR COOKIE SHARE COOKIES ALLOCATED TO GIRLS USING THE SMART BOOTH DIVIDER PROCESS.**

*Pro Tip – encourage girls to enter any Cookie Share only orders using their Digital Cookie Mobile App and select the ship only option. This will automatically import these orders into Smart Cookies.* 

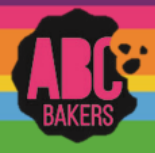

### Creating a Recognition order – Early, Troop and Main

View this video:<https://www.youtube.com/watch?v=iaFQyj-2wsc&t=62s> or follow the instructions below:

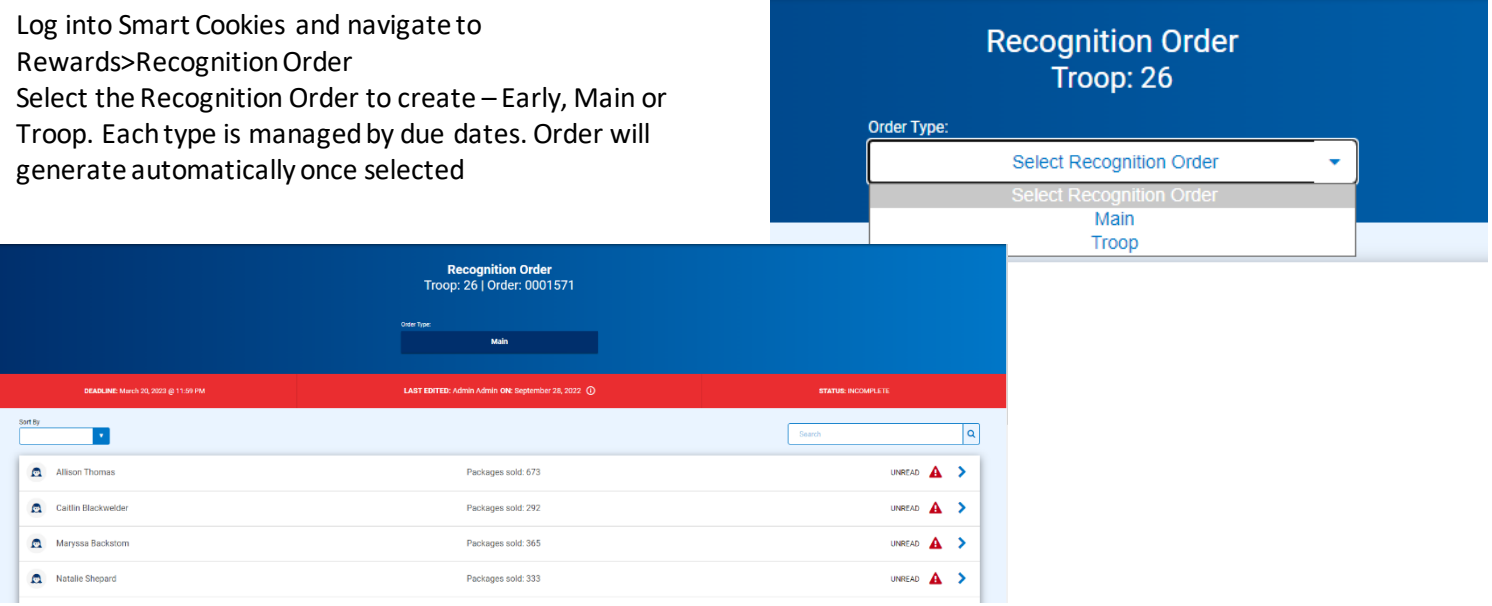

Once the order has generated, open any line with a red triangle symbol to make recognition choices or size selections. Click on the extras tab. Most extra items generate automatically, but there may be manual selections. Repeat for each girl. When finished save order and go to Rewards>Manage Orders. Confirm your order is COMPLETE.

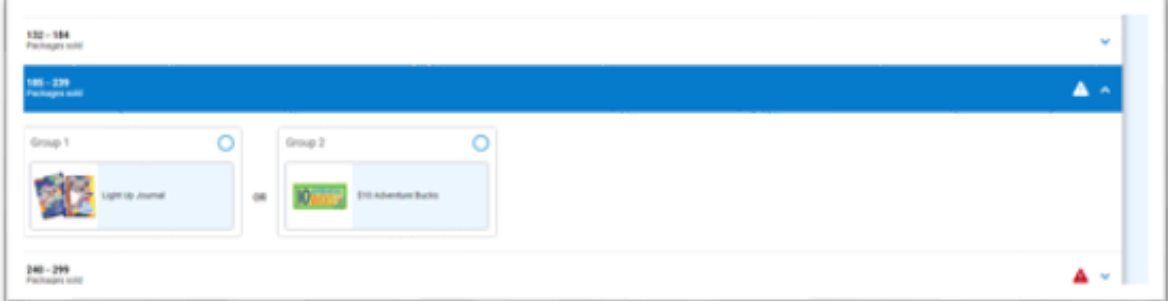

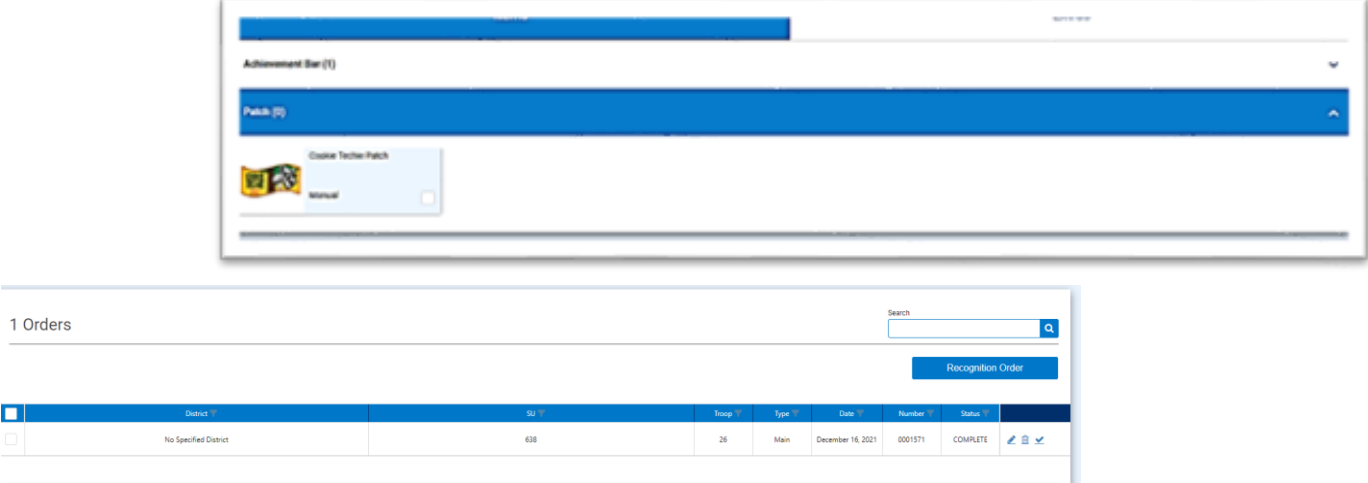

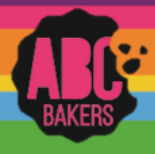

### Managing Troop Direct Ship Orders

Follow the instructions below to distribute any orders the troop receives from their Troop Ship Only link. Log into Smart Cookies and navigate to Orders>Troop Direct Ship

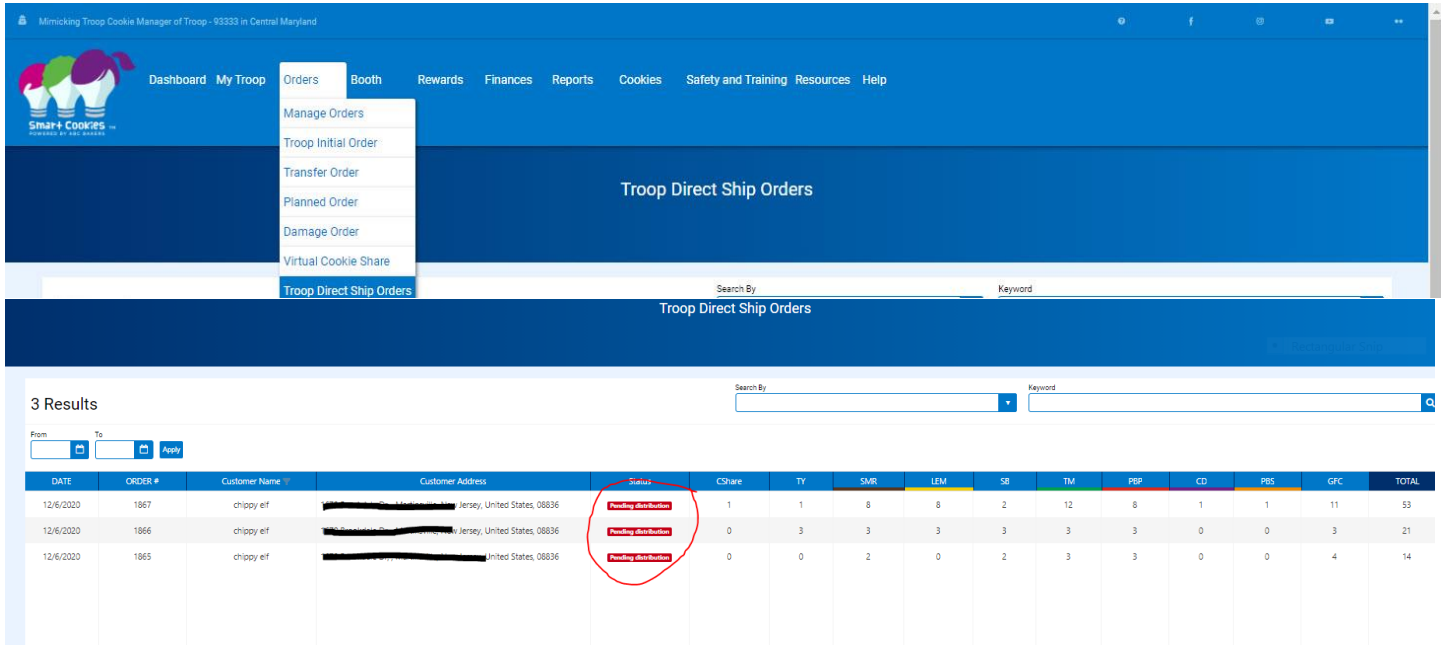

Any orders that have not been distributed will be shown in red as Pending Distribution. Scroll to the bottom of the page and click Distribute button. This will open a grid of all girls in the troop. Select the girls who will receive credit.<br>
Trop Direct Ship Orders Divider

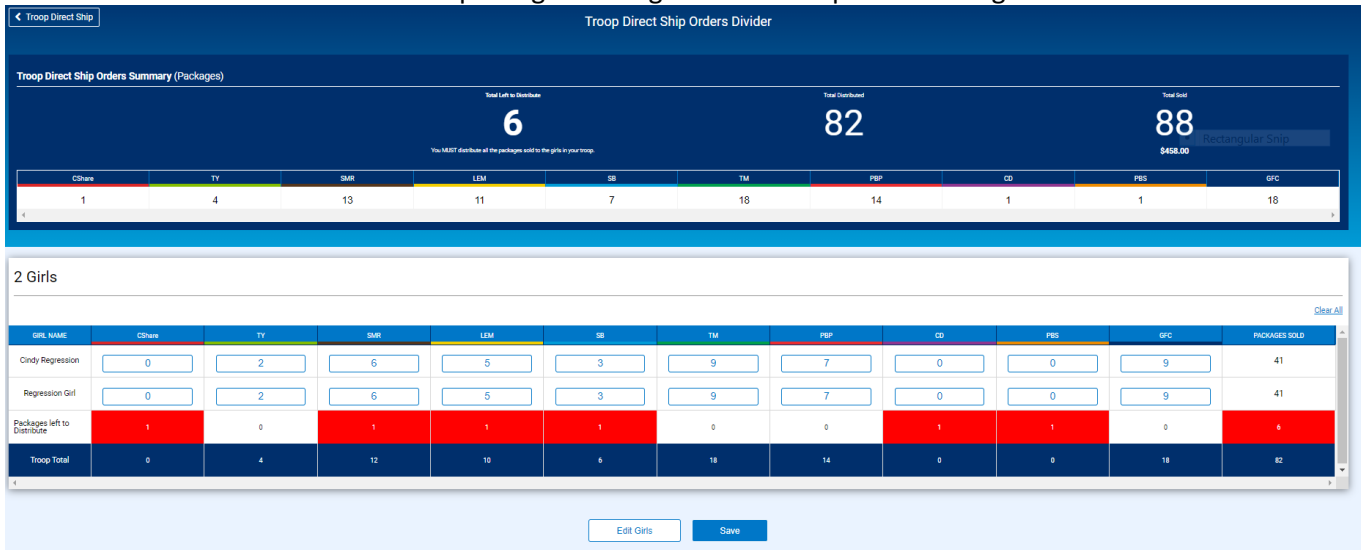

Each variety will be evenly distributed between selected girls – edit any remaining packages until all cookies are distributed. Click Save. Be sure ALL troop direct ship orders have been distributed to girls prior to creating your main recognition order.

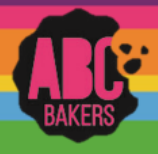

#### Troop Secured Booths

View this video: <https://www.youtube.com/watch?v=eOui7Dd6Z2A> or follow the instructions below:

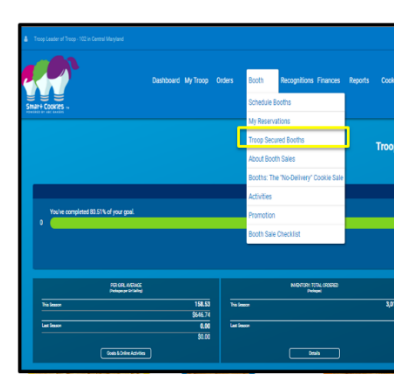

Log into Smart Cookies and navigate to Booth>Troop Secured Booth.

Fill out all the required information on the Booth Information Tab. All fields marked with an asterisk are required fields. The troop contact field will default to the user creating the entry.

The Booth Permission box will allow the council permission to assign another troop to the location in the event the requesting troop cannot attend the booth. If the box is not checked, other troops cannot be assigned to the location.

After all information is complete, click on the Request Appointment Time tab.

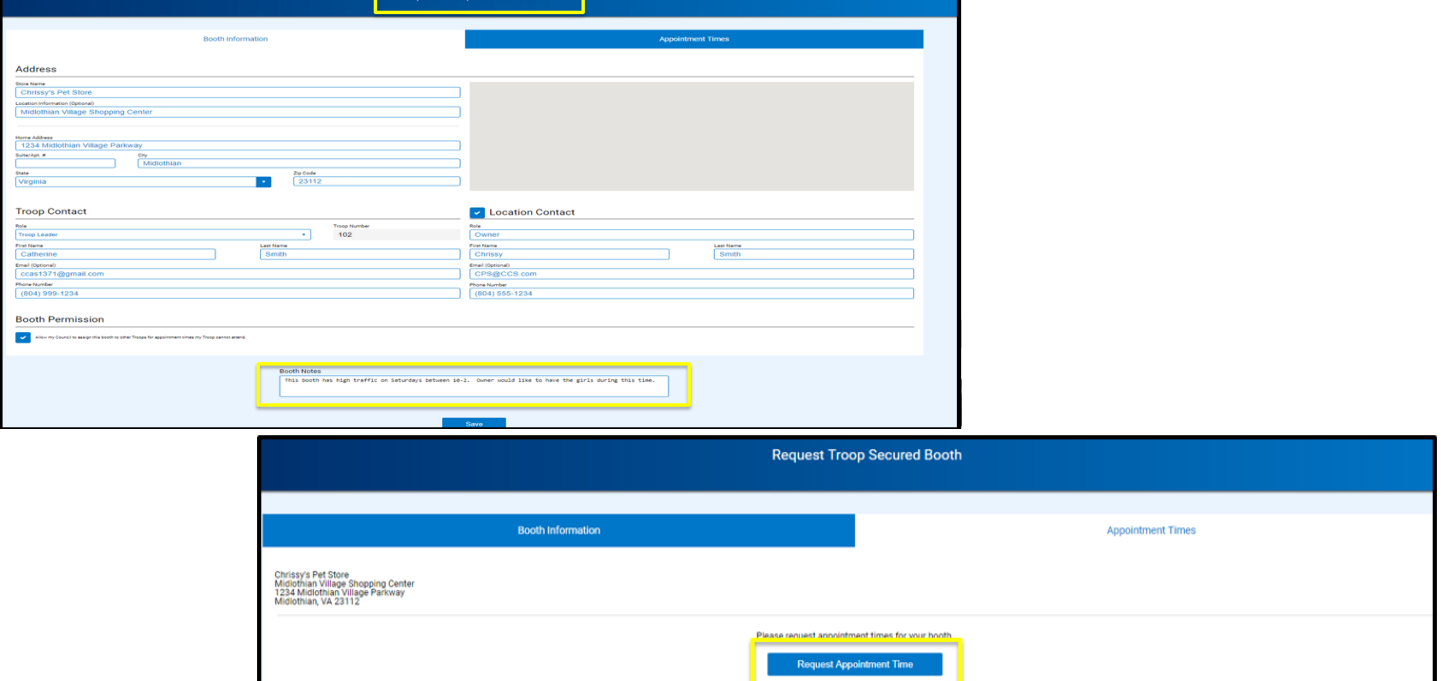

#### Click Request Appointment Time

Select the date and time for the booth request. If multiple dates and times are desired, click save after each date and time is entered and repeat for each additional day and/or time.

Requested booths will appear on the Booth>My Reservations tab in Smart Cookies. Status will display as requested, approved or denied. Troop contact will receive an email when the requested booth is approved or denied.

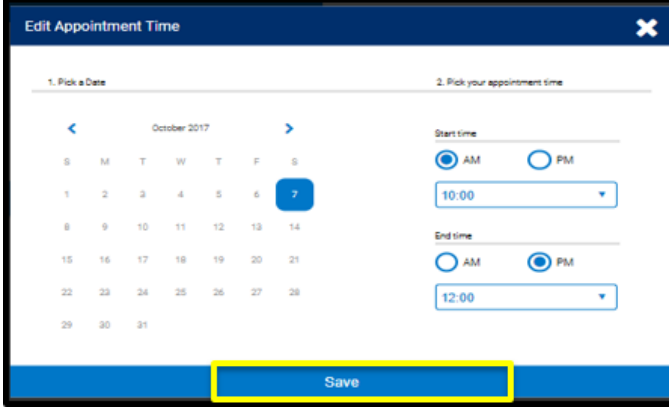

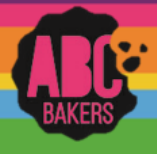

### Creating a Planned Order

View this video: <https://www.youtube.com/watch?v=50QnEwMrqLw> or follow the instructions below:

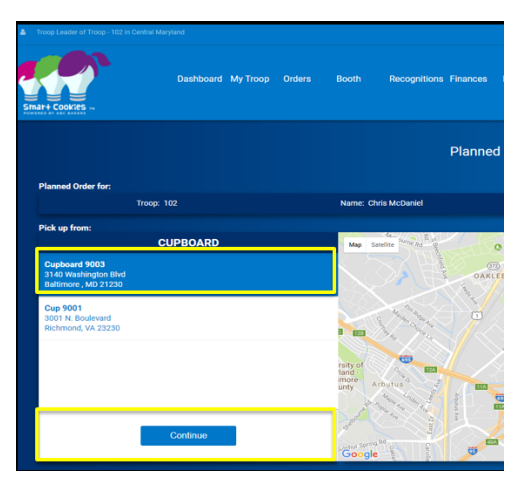

Log into Smart Cookies and navigate to Orders>Planned Order. Be sure to enter all planned orders by the cut-off date outlined by your council.

Select the cupboard for pick up. Then select the date and time for pickup. Enter the order in cases or packages as determined by your council. Unit of measure will display just about the boxes for quantity. Enter any notes in the notes field and click save.

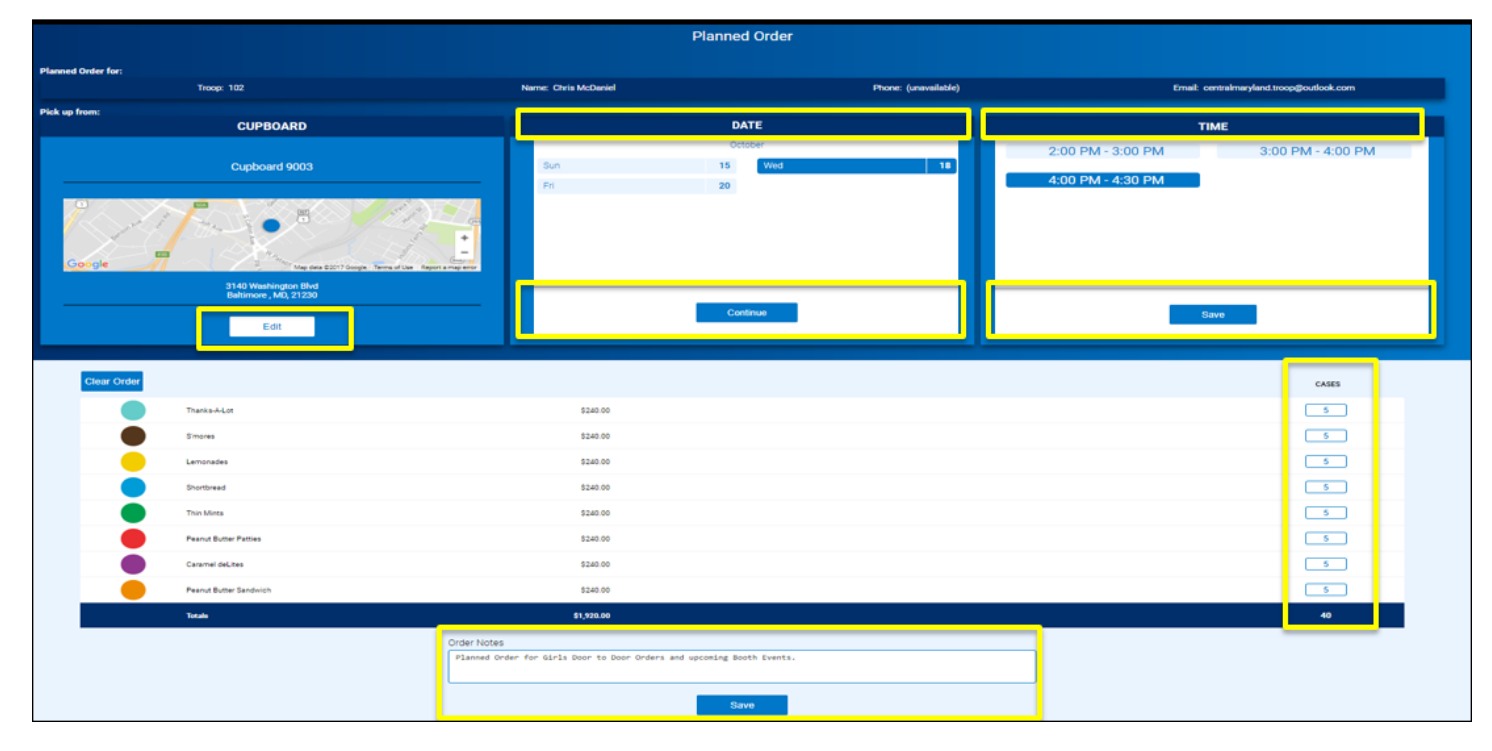

**After Pick-up:** After your troop has picked up the cookies from the cupboard the cupboard manager will approve and the order will be converted to a transfer and the troop volunteer will receive an email receipt.

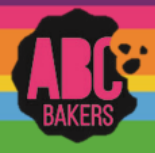

### Creating a Recognition order – Early, Troop and Main

View this video:<https://www.youtube.com/watch?v=iaFQyj-2wsc&t=62s> or follow the instructions below:

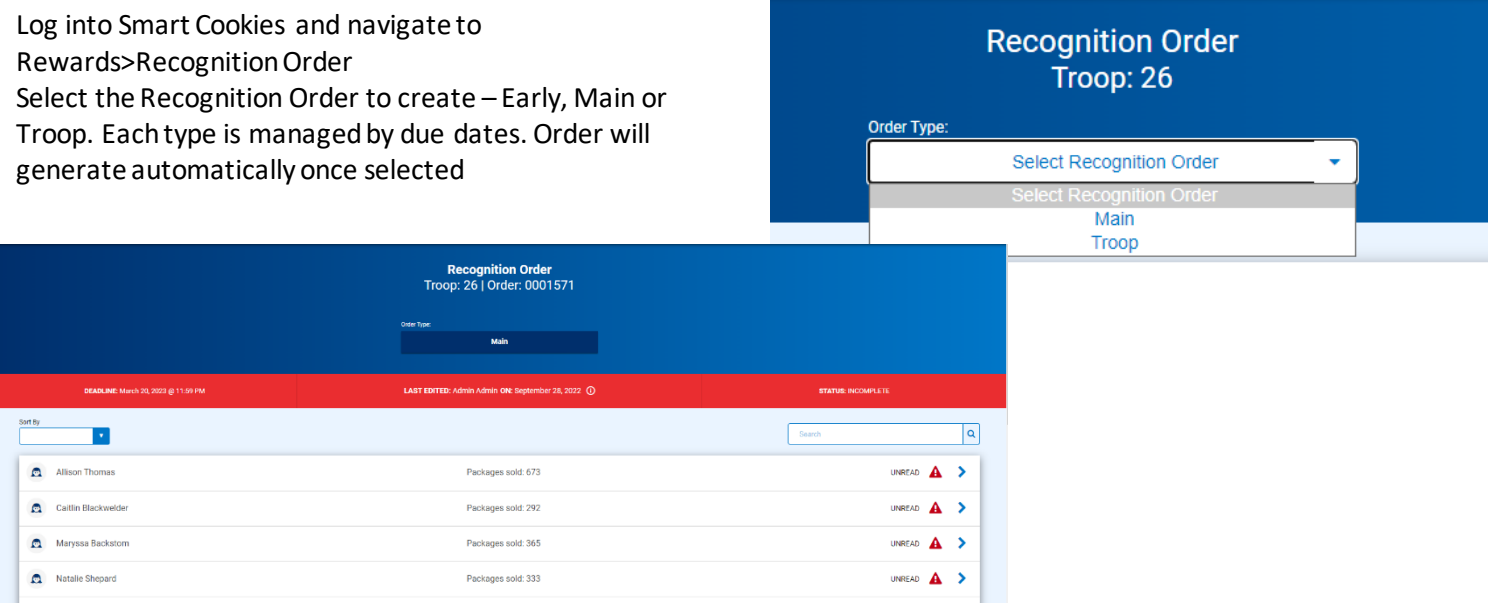

Once the order has generated, open any line with a red triangle symbol to make recognition choices or size selections. Click on the extras tab. Most extra items generate automatically, but there may be manual selections. Repeat for each girl. When finished save order and go to Rewards>Manage Orders. Confirm your order is COMPLETE.

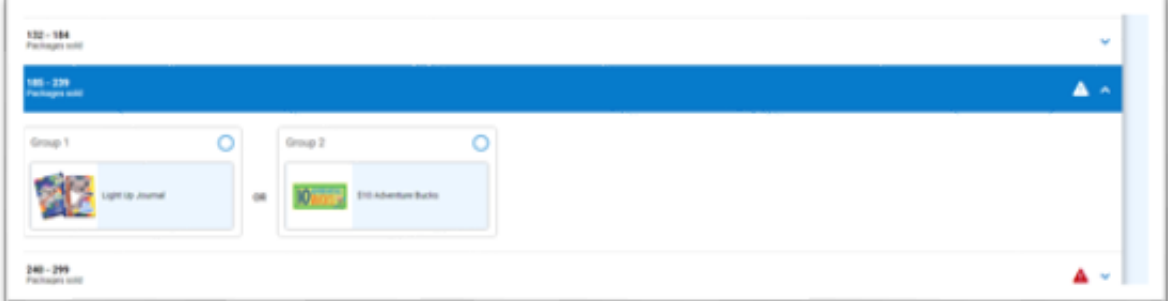

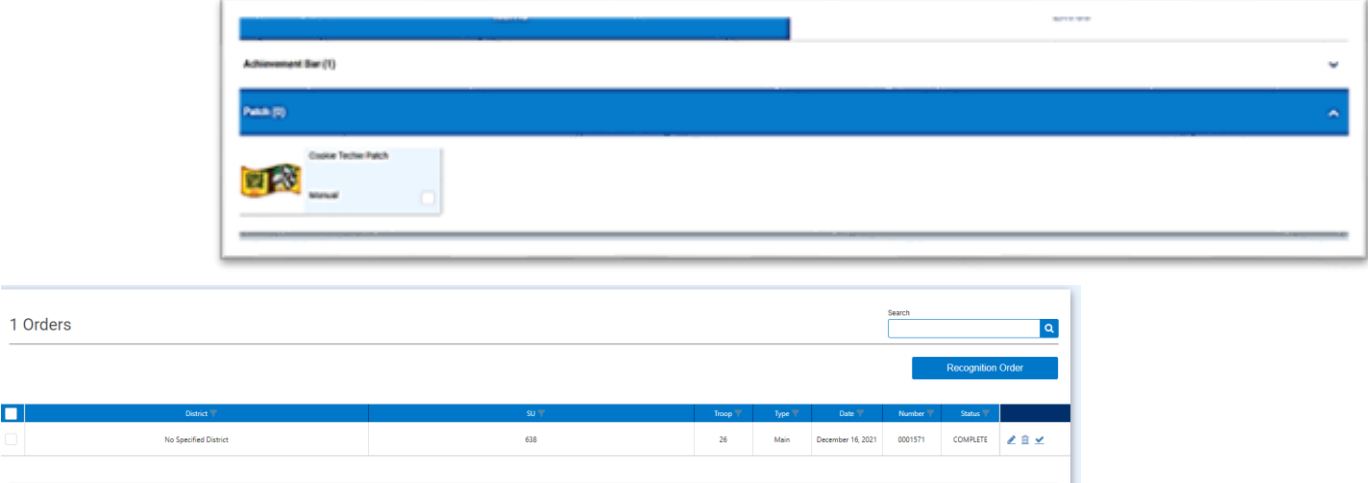

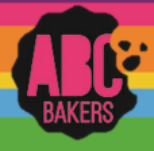

### Scheduling Booths – First Come First Service (FCFS) Selections

View this video:<https://www.youtube.com/watch?v=v4yqIZfx0ZA> or follow the steps below

Log into Smart Cookies and navigate to Booths>Schedule a Booth

When FCFS is open, this bar will display which includes information on open and close dates, max number of premium reservations that can be scheduled and max number of total reservations that can be made.

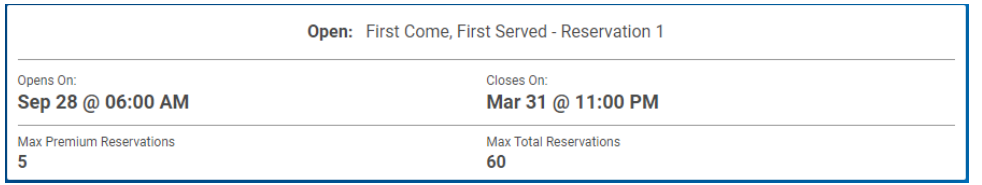

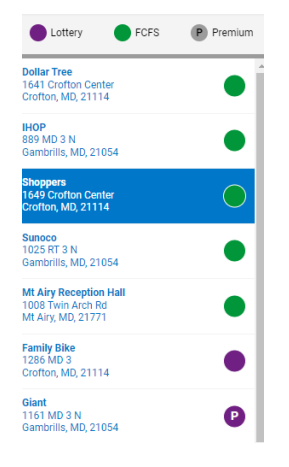

A list of available locations will display on a grid on the right. A location with a "P " indicates it is a premium booth. You can search for locations by name, zip code or city to narrow your search. There are also a number of filters to find available locations by a specific date, time, distance from a zip code and more.

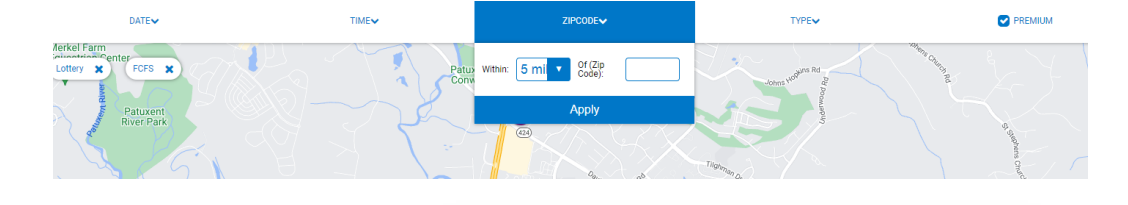

Click on a location to open a calendar. Available dates appear in blue. Click on the date to open up available timeslots. Click on the time slot desired and save. Your troop will immediately be assigned to the booth. Return to Booths>My Reservations to see a list of all booths scheduled.

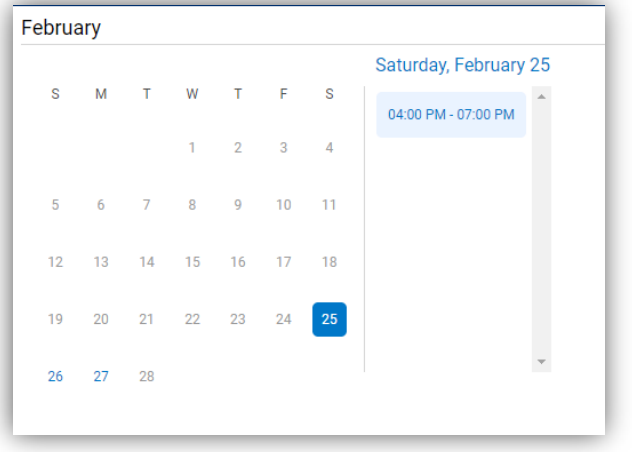

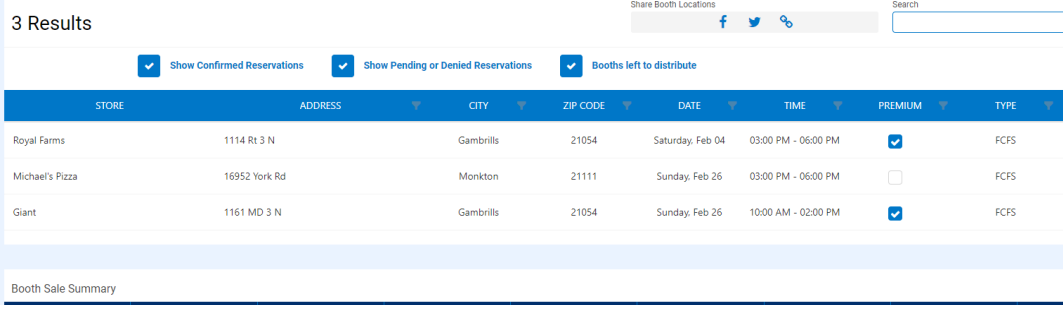

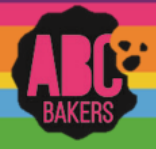

#### Reviewing and Submitting Orders – Service Unit

On the Dashboard, under Action Items, locate the link for troops with no initial orders. Export data and contact any troops who missed the order deadline. You can enter orders for them as instructed by your council prior to your SU deadline

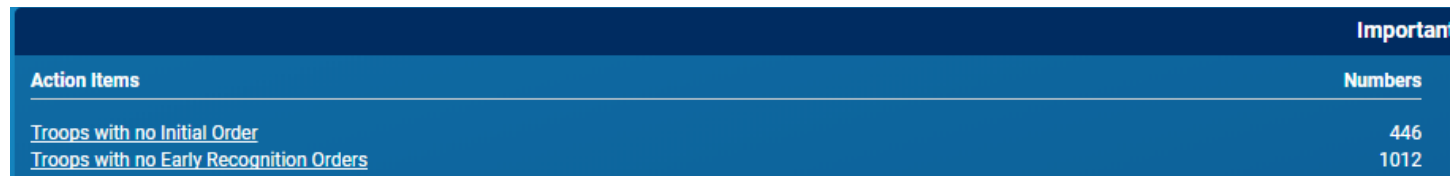

Insure all troops are assigned to a delivery station. Go to Reports> Entity> Troops with No Assigned Delivery Station. Go to Orders>Manage orders and filter for initial orders. Select the troop order with missing delivery station and click the dots to open the order. Scroll to the bottom and save order and the delivery station will appear. Select delivery station and appointment day/time as needed.

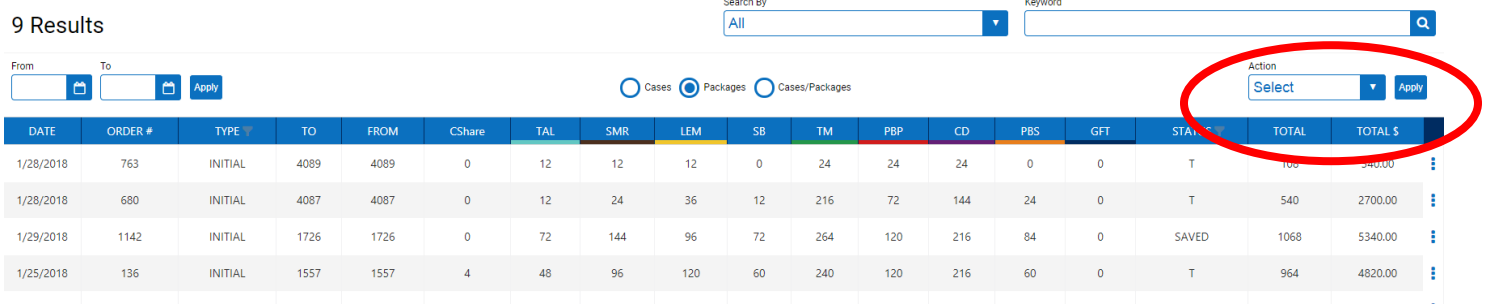

Once all troops are assigned to a delivery station, go back to Orders>Manage Orders and filter for initial orders. Under action, select submit all and then click apply. You will receive a message that the job was submitted for processing. It may take a few minutes to insure that all orders are submitted. The status on all troops will now say "S" – all orders are now ready for review at the council level.

Go to the Dashboard and click the link for troops with no early recognition orders (if applicable). Export information and create orders for any troops missing the deadline.

Once all recognition orders have been created to go Rewards >Manage Recognition orders. Filter for orders needing review (R). Click Review All. Once all orders are reviewed, go back to Rewards>Manage orders, filter for Early orders and select all orders (select by clicking the box on the far left) click submit all and all recognition orders will be submitted and status will change to "S".

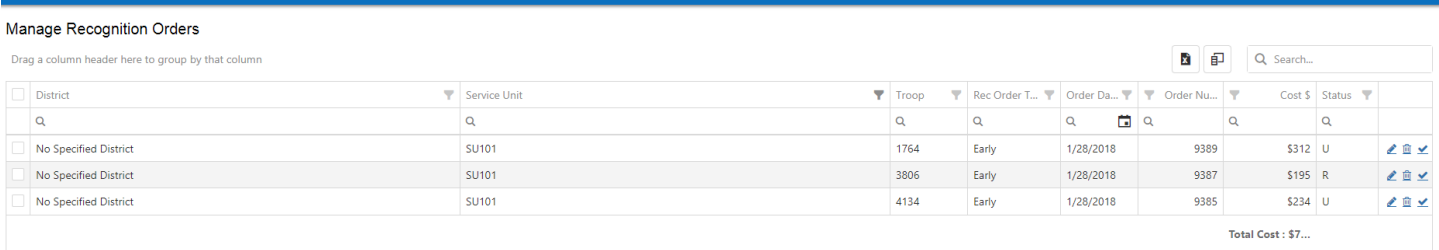

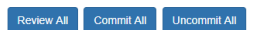

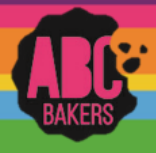

#### Smart Booth Divider – Single Booth

Watch this video:<https://www.youtube.com/watch?v=ISAJ-byrjsY> or follow the steps below

Log into Smart Cookies and navigate to Booths>My Reservations

Locate the booth you will divide and click the three dots to open the menu. Click Smart Booth Divider

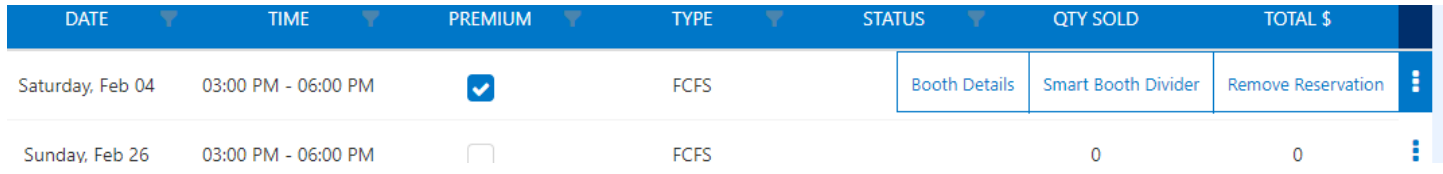

#### Enter the number of packages sold by variety and click Save and Distribute Sales

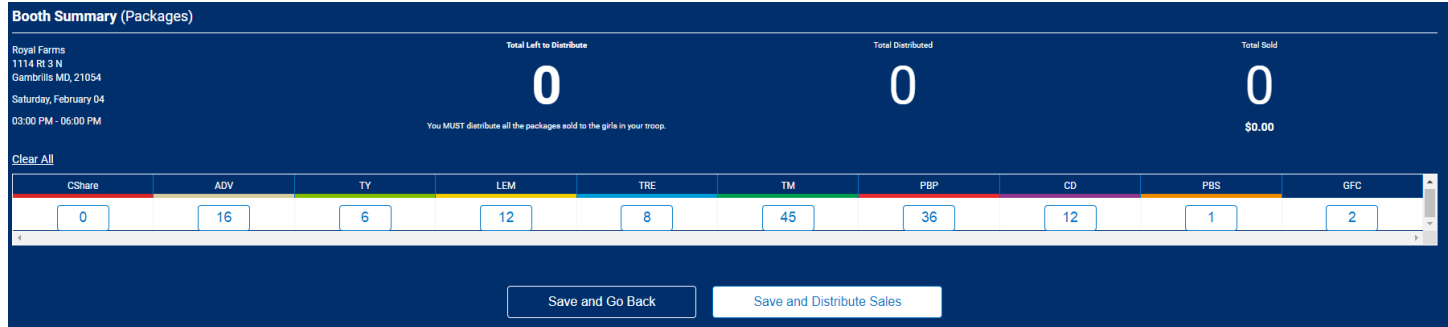

Select the girls who will receive booth credit and click Continue. The packages are evenly divided by variety for each girl. Distribute any leftovers as desired between girls and click save.

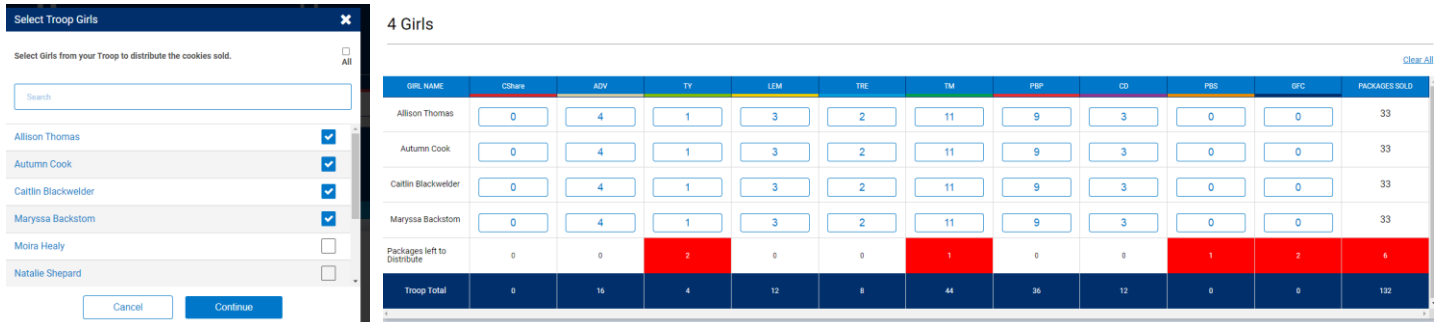

Cookies allocated to girls using the Smart Booth Divider will be shown on the girl dashboard under Booth and will not add financial responsibility for the girl. Cookie share packages reported on the Smart Booth divider will be credit to girls as cookie share sales and a virtual cookie share order will be created for the troop. No additional steps are required.

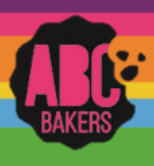

#### **Smart Cookies User Registration – Volunteers**

• Video: [https://www.youtube.com/watch?v=erXCM9gyt5I](https://www.youtube.com/watch?v=erXCM9gyt5I%20)

Registration emails are sent from [noreply@abcsmartcookies.com](mailto:noreply@abcsmartcookies.com)

HINT: Ad[d noreply@abcsmartcookies.com](mailto:noreply@abcsmartcookies.com) to your safe sender list to insure you get all emails in season.

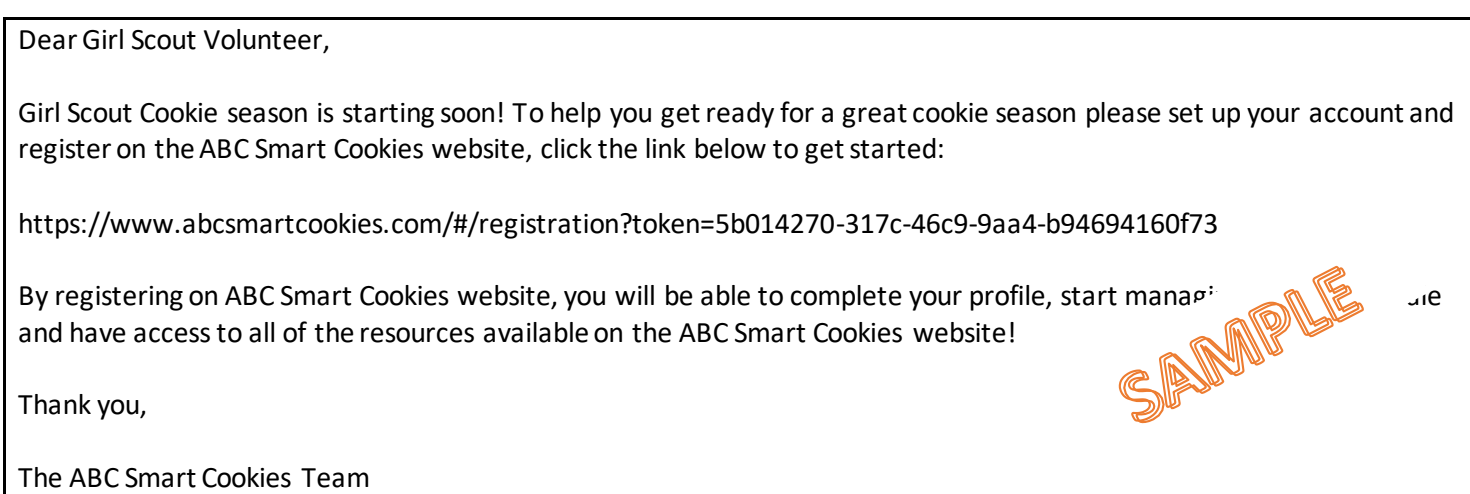

Click on the link in the email and complete all required information. You will select your own password. Once you click save, you will receive a confirmation email containing your login credentials. You can also reset your password by clicking on the "Forgot Password" link on the log-in page.

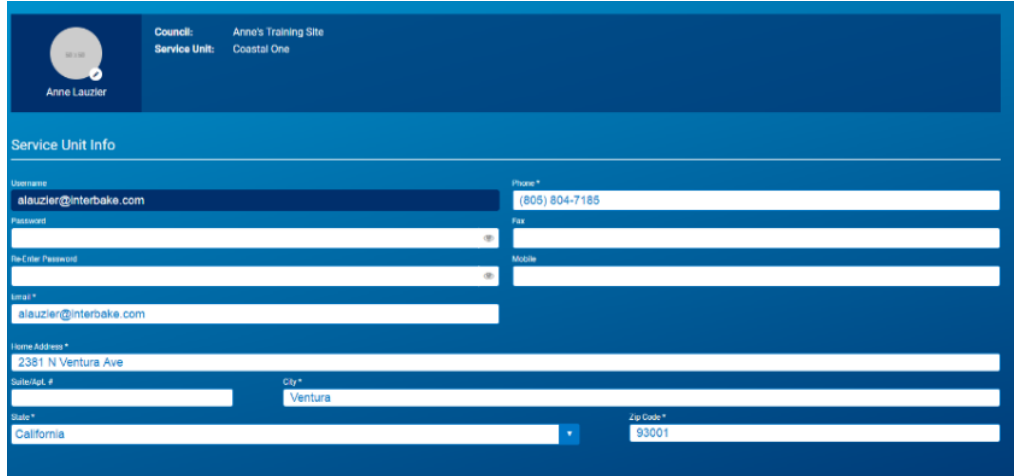

NOTE: Completing your registration in Smart Cookies does not flow into Digital Cookie. You will receive an email from Digital Cookie based on your council settings to set up your account in that system. Contact your council if you do not receive the Digital Cookie email.

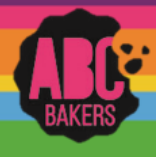

### Transfers:

View this video[: https://www.youtube.com/watch?v=ASkgT1qer9g](https://www.youtube.com/watch?v=ASkgT1qer9g) (troop to girl) or follow the instructions below:

Log into Smart Cookies and navigate to Orders>Transfer Order

Your service unit and troop will automatically be selected as the "From" Troop. Click on the arrow next to "Girl", highlight the girl receiving cookies, and hit Apply.

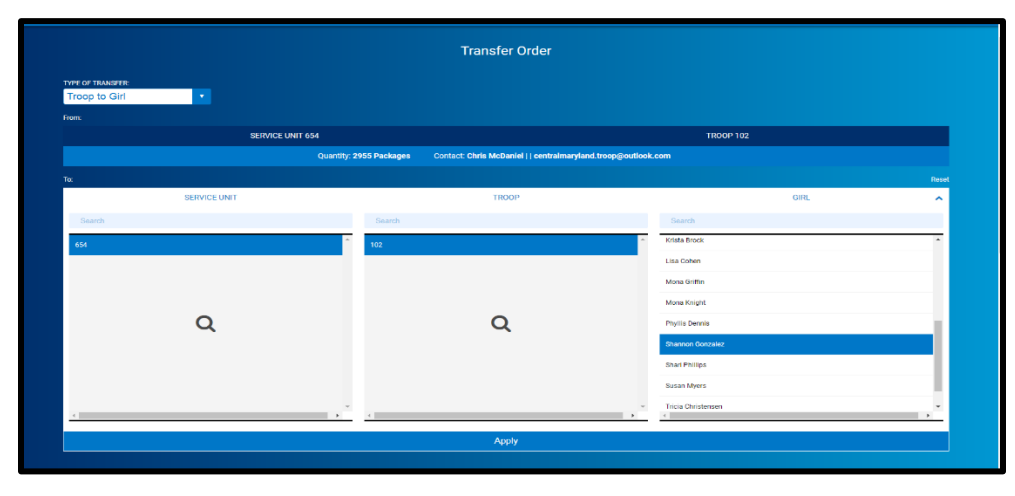

Enter the number of packages for the girl. Entries in the "Packages" column will transfer financial responsibility to the girl. Entries in the booth column will give girl credit for recognitions but not assign financial responsibility. It is strongly recommended to use the Smart Booth Divider to allocate booth packages. Notes are optional. Click Save. You can then create another transfer or go to manage orders. Use receipts to back up all transactions.

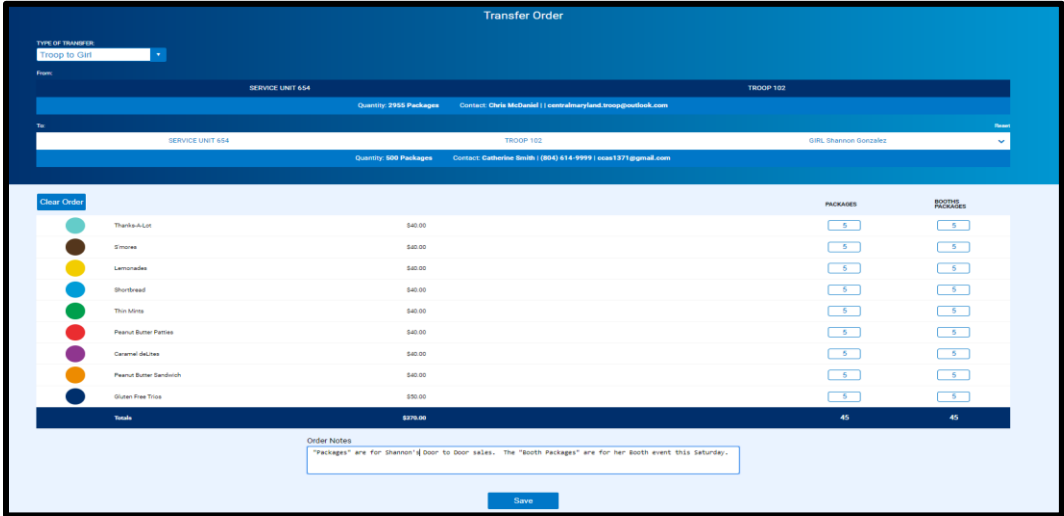

NOTE: Other transfer types available to troop users include girl to troop, girl to girl and troop to troop (depending on council preferences). Basic function remains the same. Select the type of transfer and the appropriate entity. For troop-to-troop transfers, only the receiving troop can initiate the transfer. In this case your troop will automatically populate as the "TO" troop and you will be able to select the troop that transferred the product to you. Use receipts or council required paperwork to back up troop-to-troop transactions.

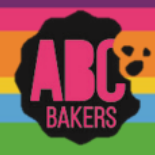

#### Creating an initial order – Order Taking Sale

View related video on the ABC YouTube Channel or follow the instructions below:

- Log into Smart Cookies and navigate to Orders>Troop Initial Order
- Click on a girl name to display all cookie varieties
- For order taking sales, during the initial order period, your troop initial order will populate with information from Digital Cookie. The first column (Inv) may contain packages entered by the parent from the paper order card. These numbers may be edited. The second column (pre-paid) will total all girl delivery pre-paid packages ordered from customers and is not editable. Enter any packages needed in the first column or edit if desired.
- On the booth row at the bottom of the page, enter additional packages for your troop to use at booth sales. The extra line will round all varieties up to full cases (not cookie share). Extras line is not editable. Click Save when order complete.

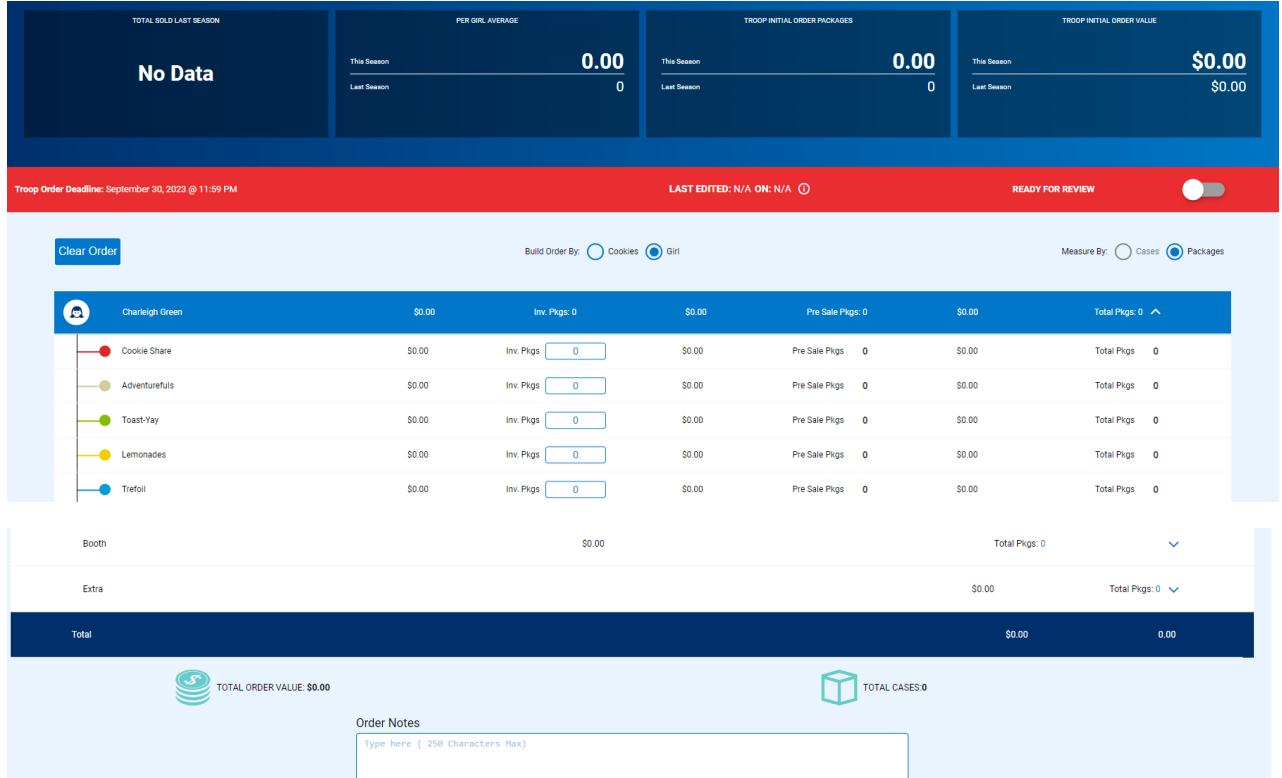

After you have saved your troop order, your delivery location(s) will display. Click on the name of the location for cookie pick up (you may only have one option). If the location schedules appointments, you will have the opportunity to select an appointment time. Save the delivery location. If you make changes to your troop order, you must select the delivery station again.Once your initial order is complete, you can click ready for review to notify the SU that your order is complete.

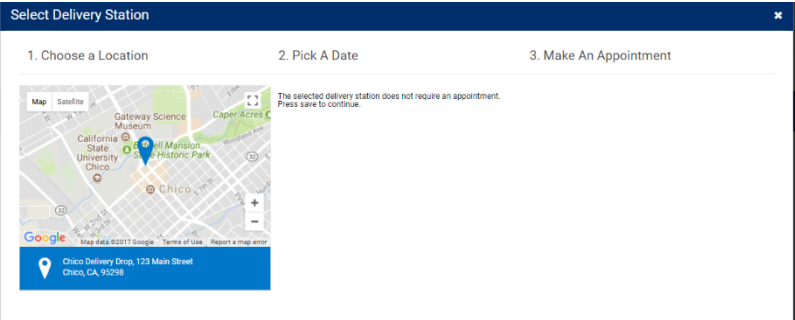